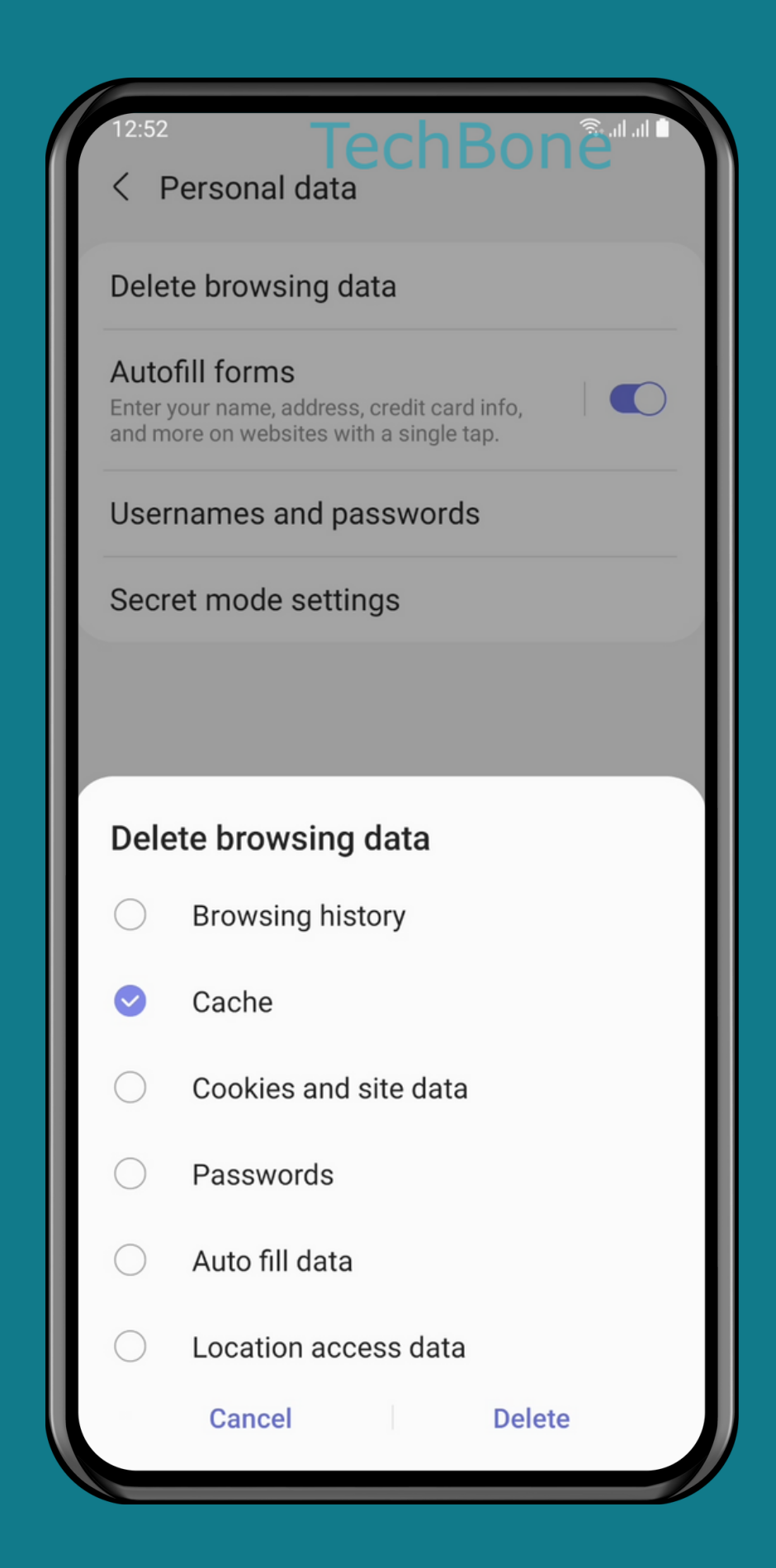

#### SAMSUNG Internet browser - Android 11 - One UI 3

#### HOW TO CLEAR **BROWSER CACHE**

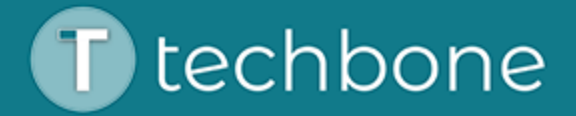

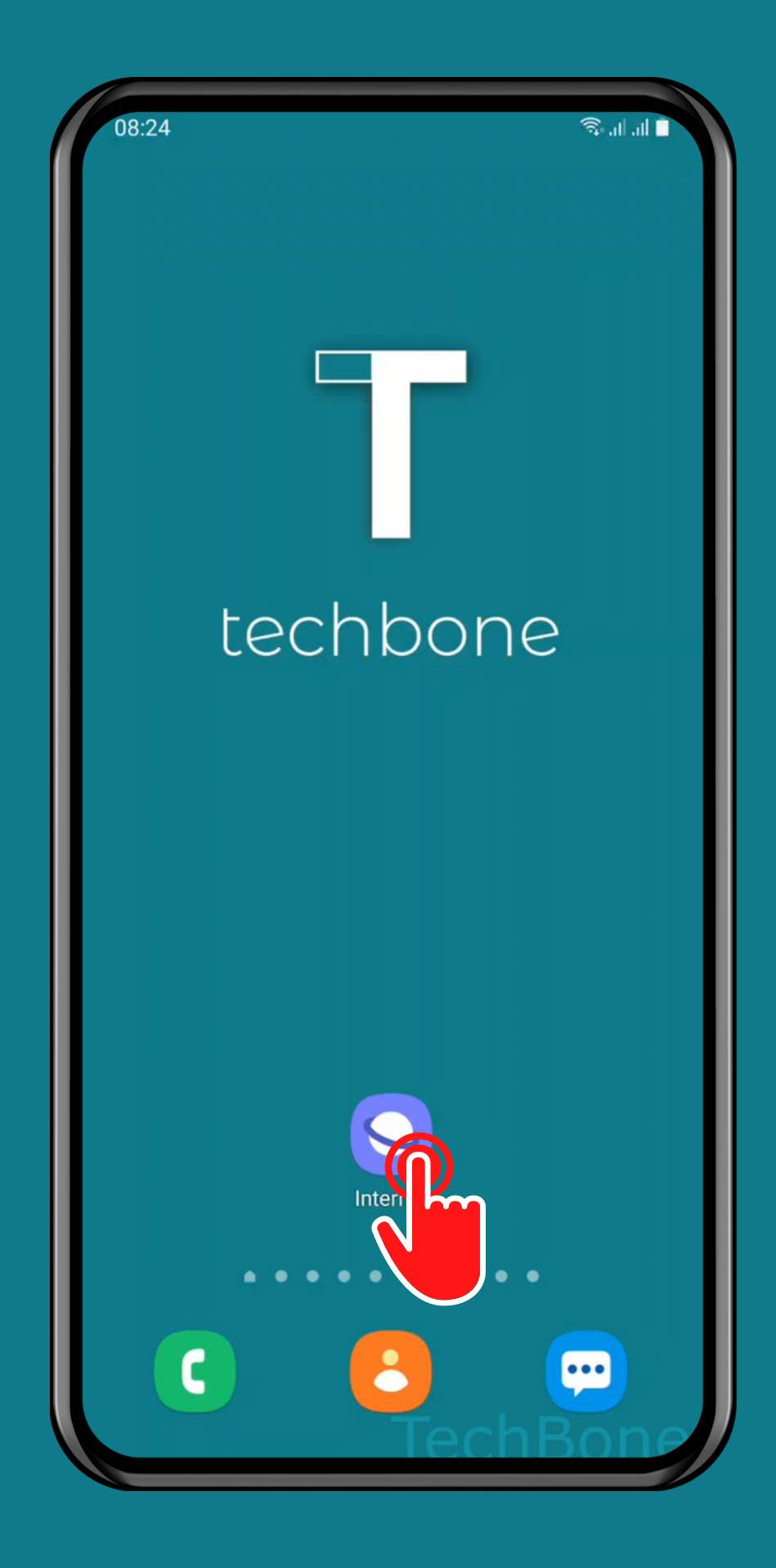

# Tap on<br>Internet

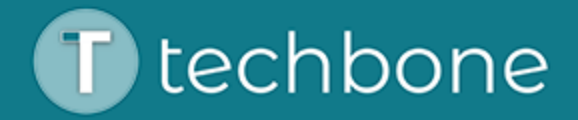

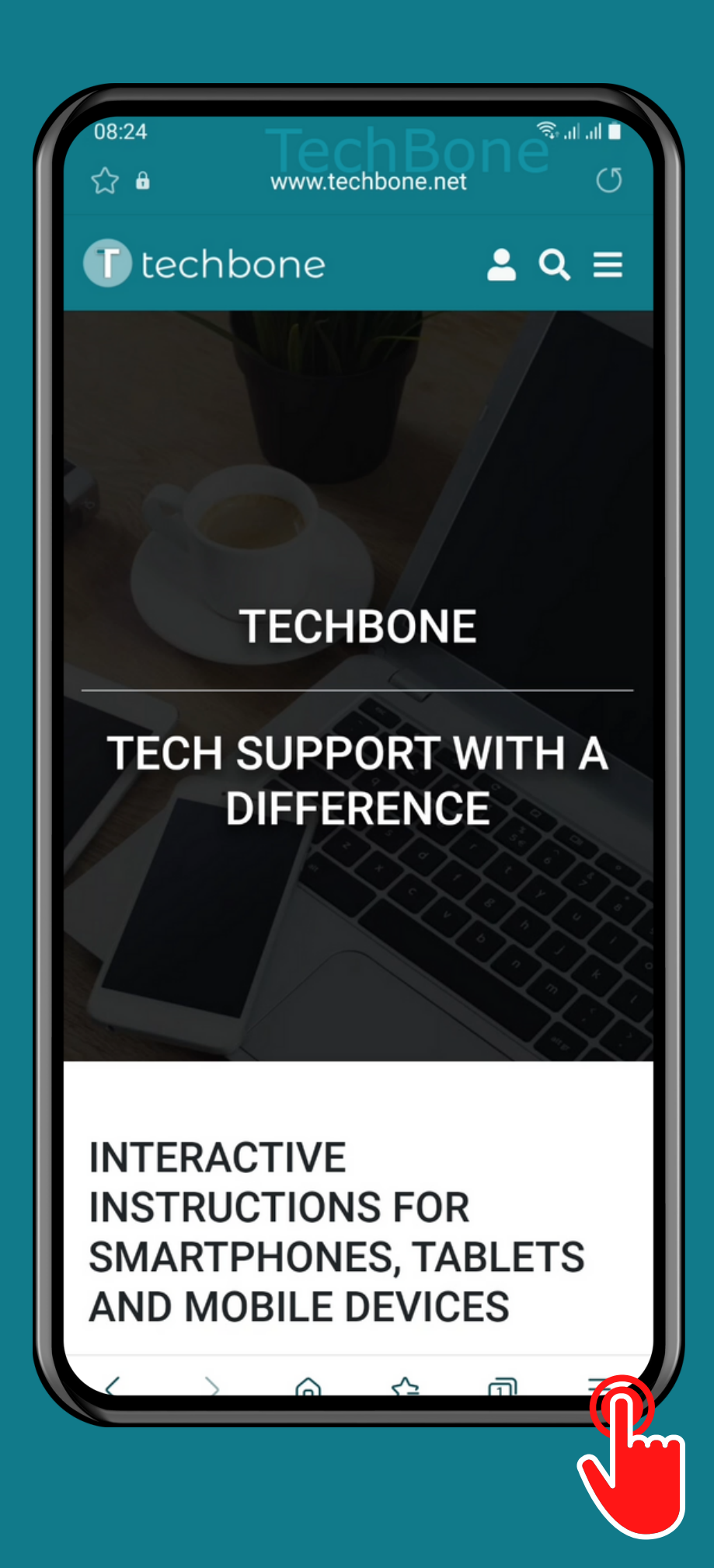

#### Open the Menu

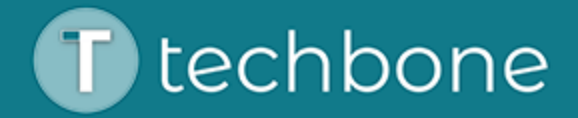

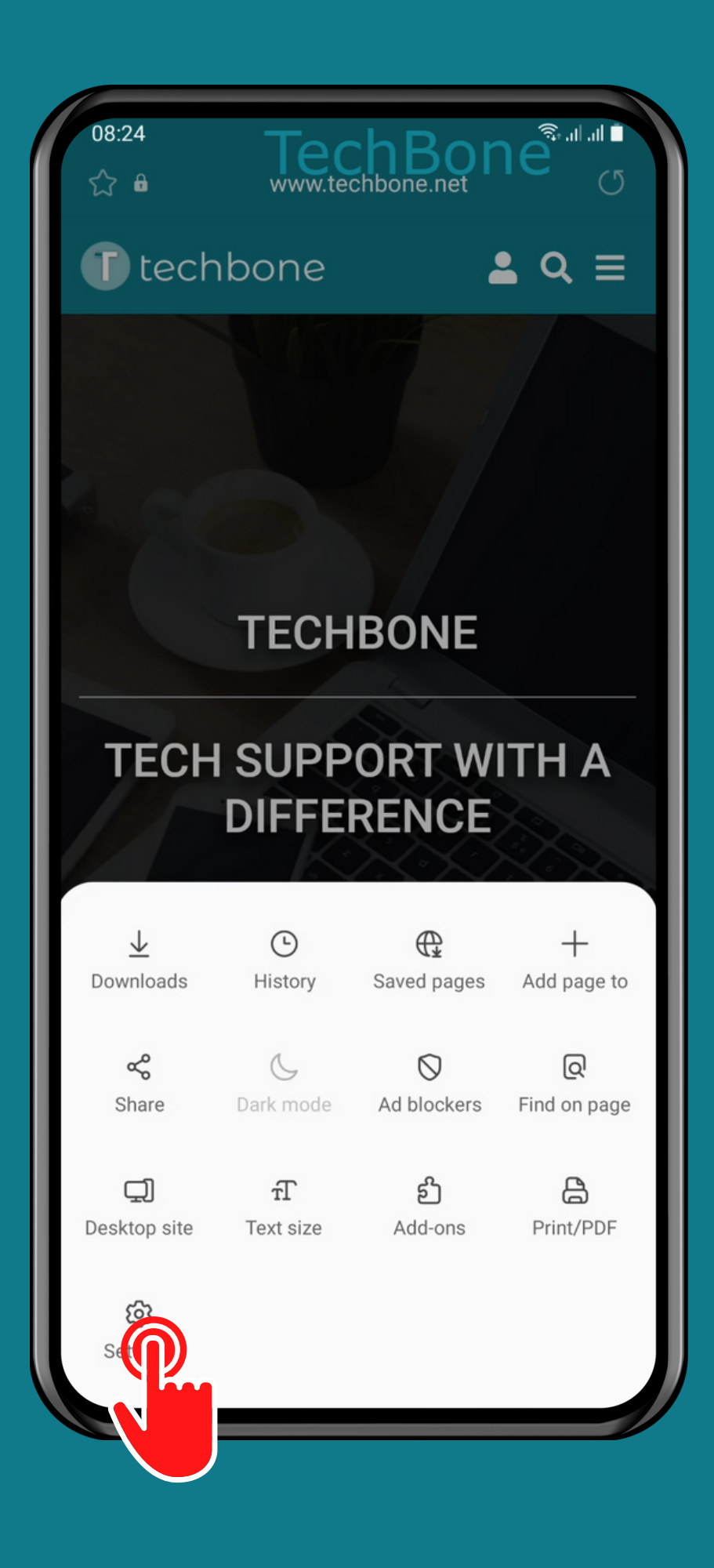

#### Tap on Settings

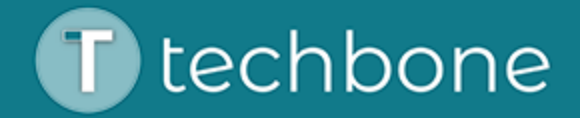

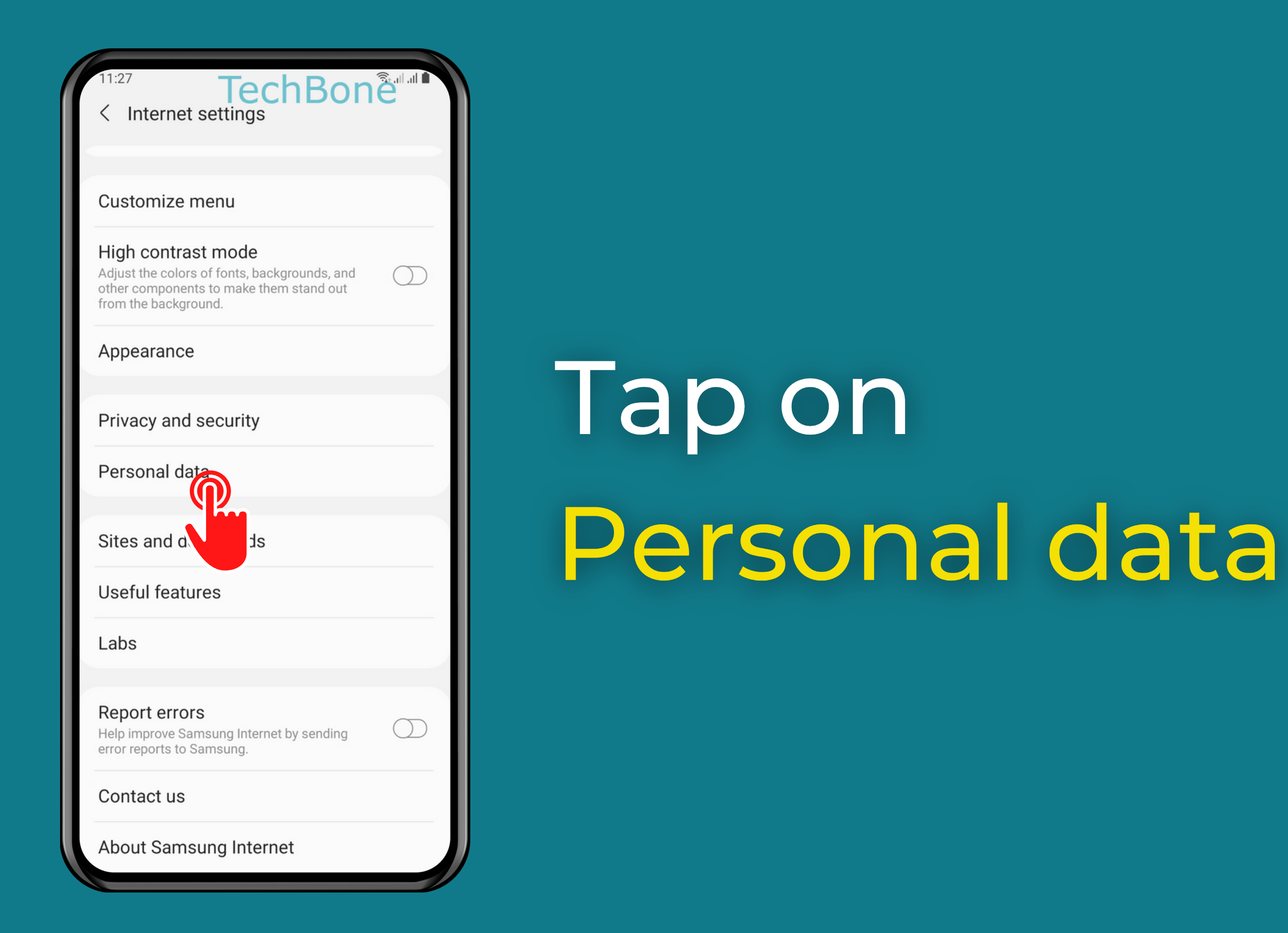

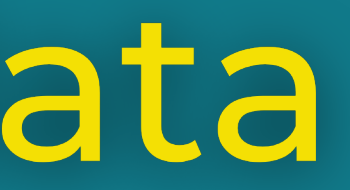

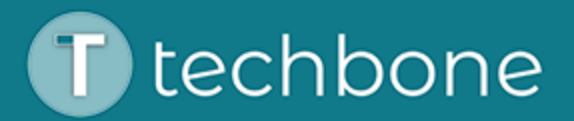

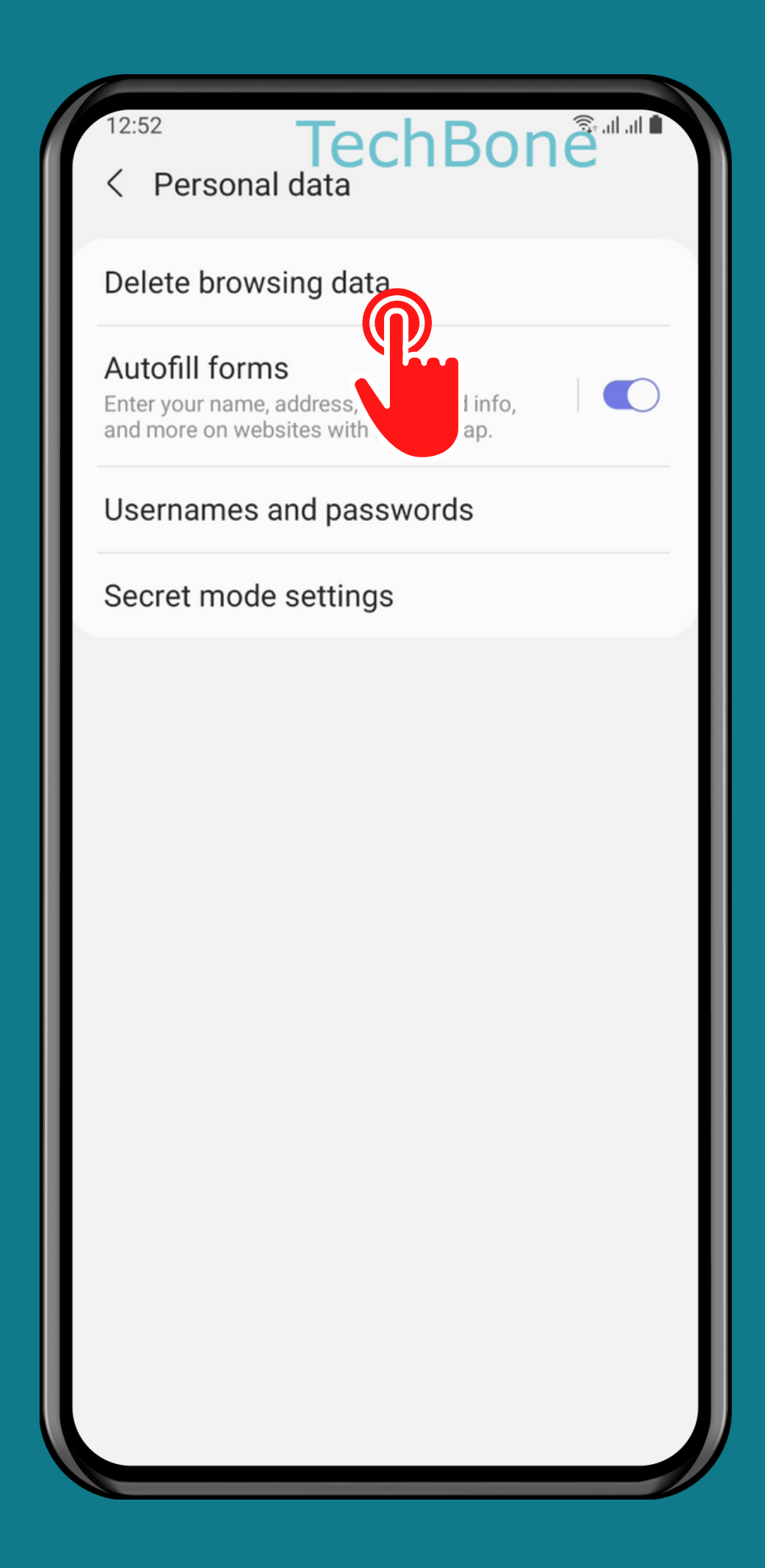

#### Tap on Delete browsing data

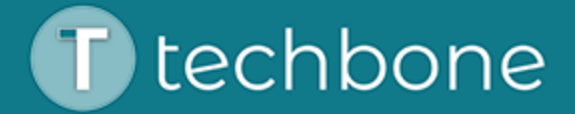

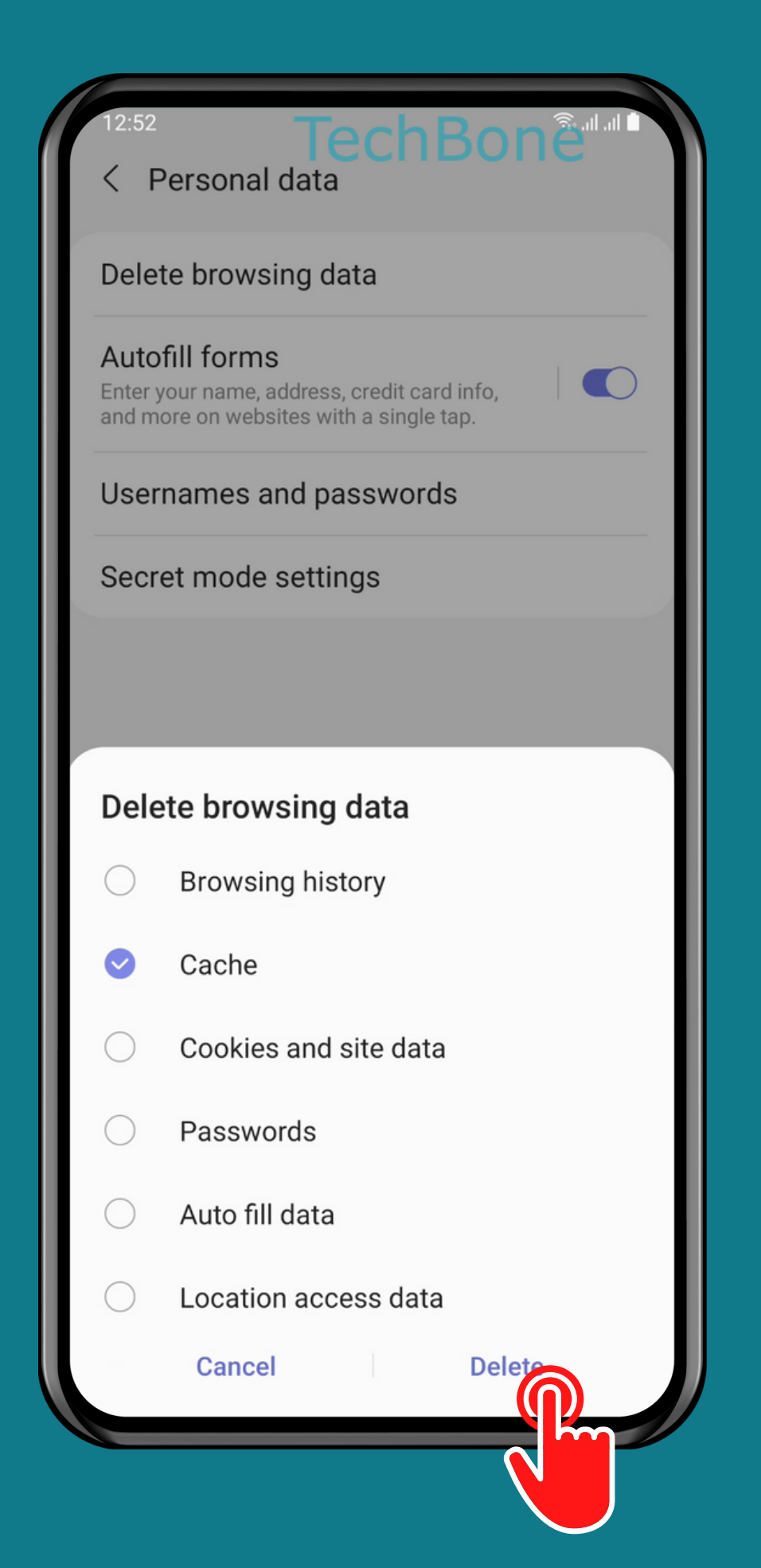

### Select **Cache and tap Delete**

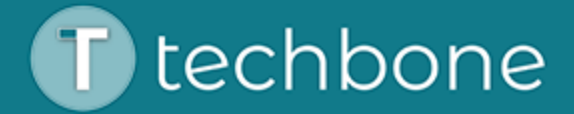

## Done!

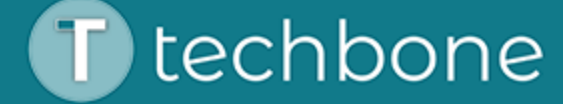